## How it Works: Cost and Asset Interactive Demo

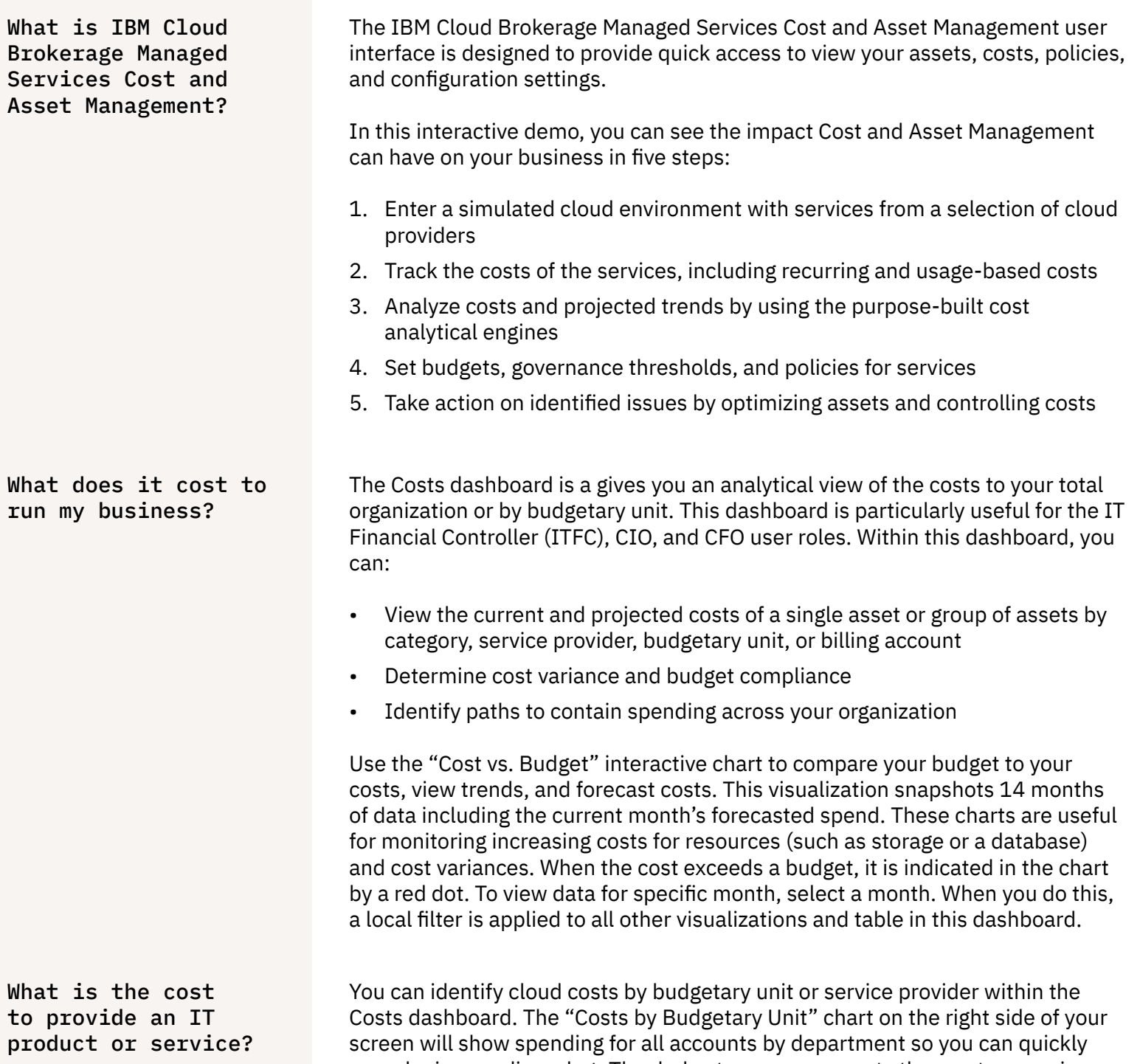

see who is spending what. The darkest green represents the most expensive budgetary unit while the lightest green represents the least expensive budgetary unit. View the "Costs by Service Provider" chart underneath to see what you are spending on all cloud accounts for an individual service provider. What resources are my users consuming and how much are my users consuming?

With the Assets dashboard, you can identify how your assets are being used and the costs associated with these assets in an interactive visualization. This dashboard is particularly useful for those in IT Infrastructure and Operations (IT I&O). Within the Assets dashboard, you can:

- View a single asset or group of assets filterable by cost, type, utilization, regional location, service provider, billing account, active status, or budgetary unit
- Identify overprovisioned resources and rightsize where appropriate
- View individual asset details including asset ID, provision date, and active status

Use the "Cost Vs. Utilization" heat map to visually the compare the cost of your assets against asset utilization. Select a single asset or multiple assets from this map to filter the data displayed in the visualizations shown in this dashboard. When you click on a selected asset again, that asset becomes unselected and the filter is no longer applied. This map is particularly useful for identifying assets that have a low utilization and high cost (represented by a large box and low utilization number value). Assets are color-coded by utilization threshold.

How can I identify unused services? You can identify your asset usage in the Policies dashboard. Within this dashboard, you can identify the age of your assets and if they are being underutilized or overutilized. This Cost and Asset Management demo allows you to apply pre-defined rules, known as policies, to guide your usage. When a critical threshold has been passed, a policy has been violated. An "issue" detailing the violation will automatically be created for your review. There are four policy categories used to organize issues – all available to you in this demo:

- Underutilized Assets
- Overutilized Assets
- Utilization Drop for Assets
- Age of an Asset

Issues are organized by policy category. By clicking on a policy category (shown under the "Issues Trend" chart), all issues associated with the policy will appear on the upper section of the dashboard. From there, you can find more details about the issue. You can enable and disable a policy category. By default, all policy categories are enabled.

For more information on Cost and Asset Management, please visit:

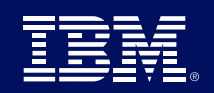

[ibm.biz/CostAndAsset](http://ibm.biz/CostAndAsset)